# アイティサービスシステム操作マニュアル

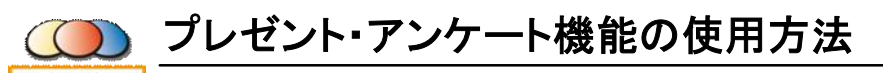

**IT-SERVICE Ver.3 (2008/9/12更新)※バージョンアップにより実際の画面と異なる場合があります。** 

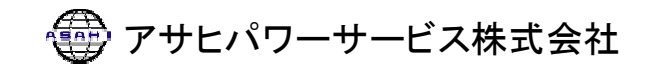

### スタートアップガイド(プレゼント・アンケート)

### 目次

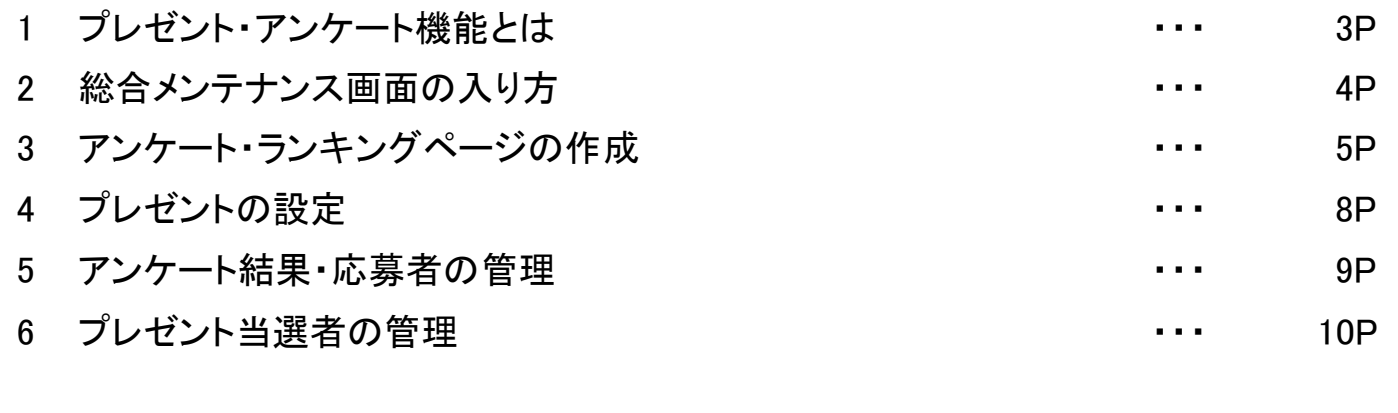

1**.**プレゼント・アンケート機能とは

プレゼント・アンケート機能でできること。

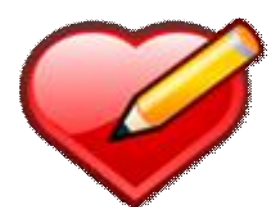

### 企画を実行する前にアンケートを行うことができます。

考えてる企画の運用前に、閲覧者の意見を取り入れてよりよい方向へ修正することができます。

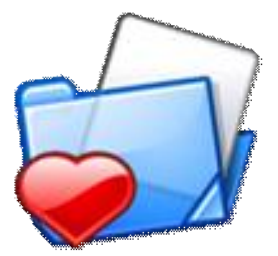

## ランキングを使用してサイトを活性化させることができます。

閲覧者参加型ランキングなどを用い、サイトを活性化させてにぎやかにすることができます。

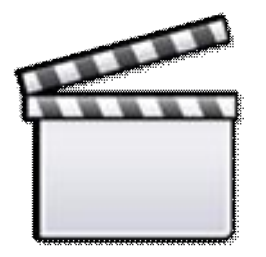

### 閲覧者と交流を持つことができます。

閲覧者からのアンケートや運用者からのプレゼントなどを行うことで交流をもち、多面的に見られ るコンテンツを作成することができます。

## 2**.**総合メンテナンス画面の入り方

総合メンテナンス画面からホームページの管理を行います。

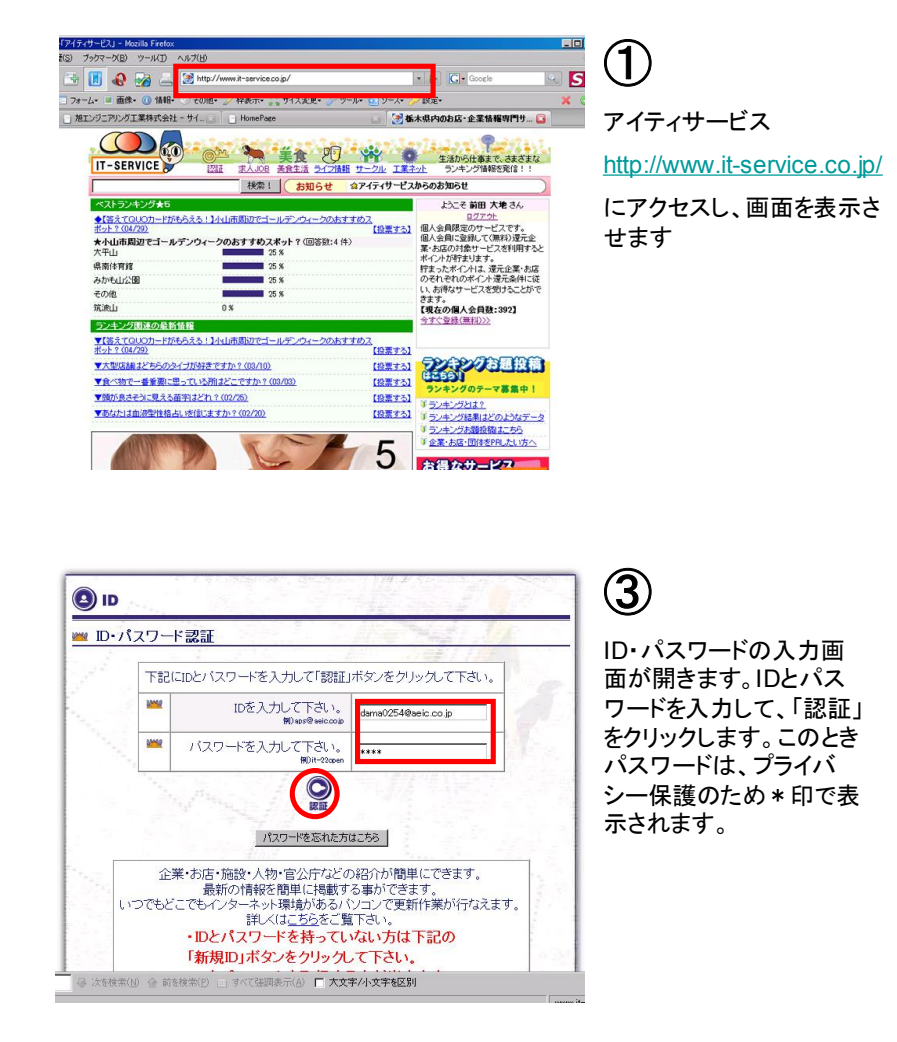

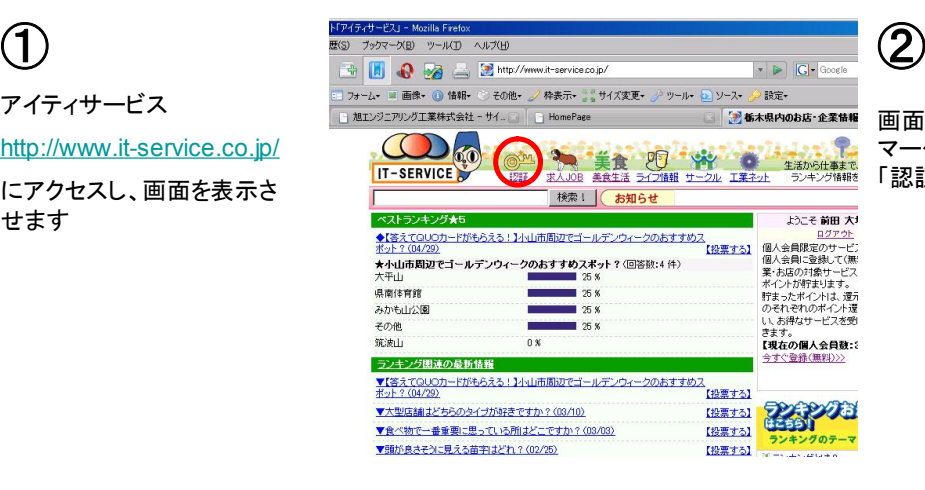

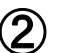

④

画面上部にある、カギ マークの絵が描いてある 「認証」をクリックします。

#### お店・企業の担当者様

•246\* 正本の19日も1年<br>・当システムの利用規約に同意ください。<br>・なお、同意されない場合はシステムをご利用いただけません。<br>・なお、同意されない場合はシステムをご利用いただけません。 よろしくお願いいたします。

#### ●利用規約:

アサヒバワーサービス株式会社 アイティ会員利用規約 第1条 (適用の範囲) 

の関係に適用します。 。<br>アイティサービスシステムの利用又は情報掲載を申し込んだ時から適用します。

#### 第2条

|①アイティ会員契約者は掲載情報及び、その他の必要事項を所定の申し込み用紙に記 ■ス<br>スタはインターネットでアサヒバワーサービス株式会社へ申込みます。<br>■②アサヒバワーサービス株式会社は原則として発信情報をそのまま表示します(個人 ■ 本税を除く)。ただし発信情報の表示が不適当と判断した場合には情報を表示しない 場合があります。

同意する 二次回から表示しない

■■■グループの一覧画面に戻る ■

THE STATE OF THE TABLE

アイティサービスシステム の利用規約が表示されま す。内容に同意いただくと、 総合メンテナンス画面が 表示されます。

4

# 3**-**1**.**アンケート・ランキングのページを作成

WEB上でアンケートを行うためのページの作成方法です。

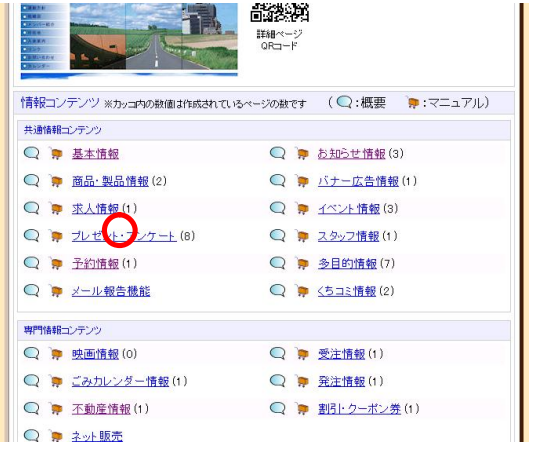

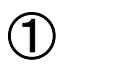

総合メンテナンス画面から、 「プレゼント・アンケート」を クリックします。

新規詳細ページの作成画 面が開きます。「●(赤 丸)」が付いた項目は必須 項目ですので、必ず入力

最初に種類を選択します。 ※ プレゼントに関する記 述はP8 プレゼントの設 定でも触れています。

してください。

③

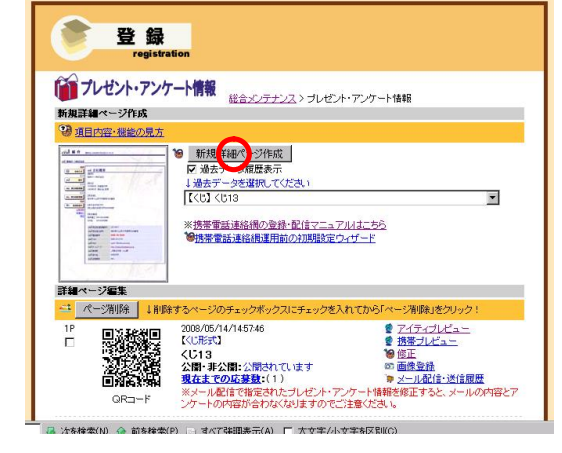

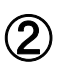

プレゼント・アンケートの 一覧ページが表示される ので、「新規詳細ページ作 成」ボタンをクリックします。

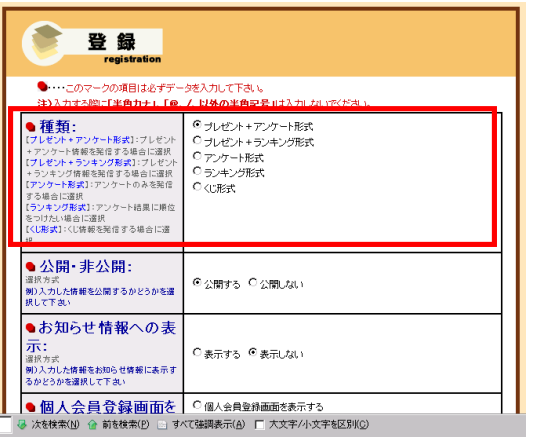

### 作成できるページの種類

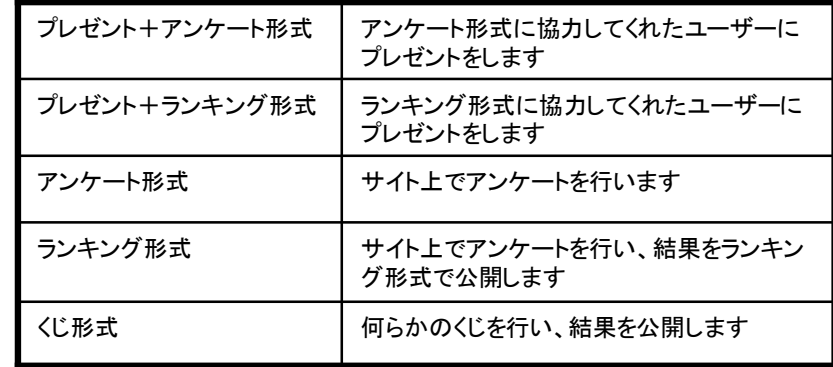

# 3**-**2**.**アンケート・ランキングページの作成

WEB上でアンケートを行うためのページの作成方法です。

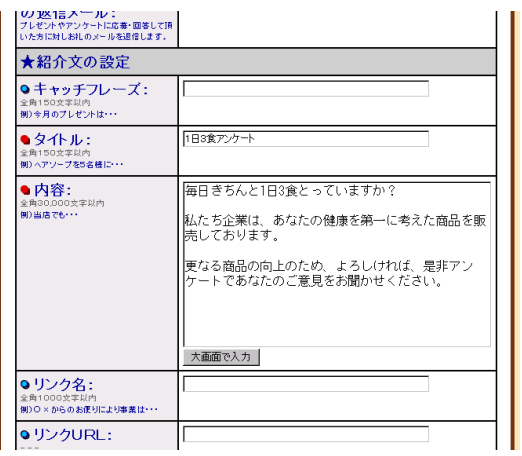

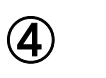

「紹介文の設定」の部分で、 アンケート・ランキング ページに表示する紹介文 などを設定します。

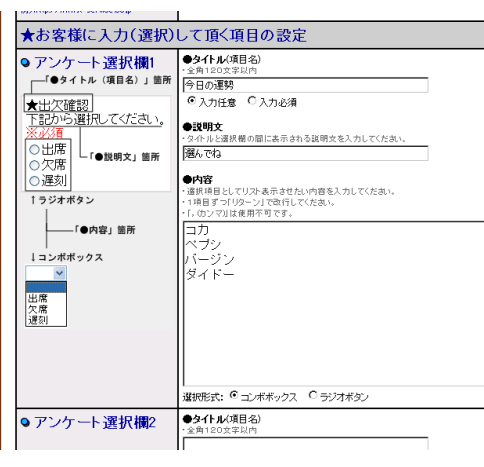

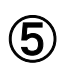

「お客様に入力していただ」 く項目の設定」の部分で、 実際にユーザーに入力し てもらうアンケートや名 前・住所などの設定を行 います。

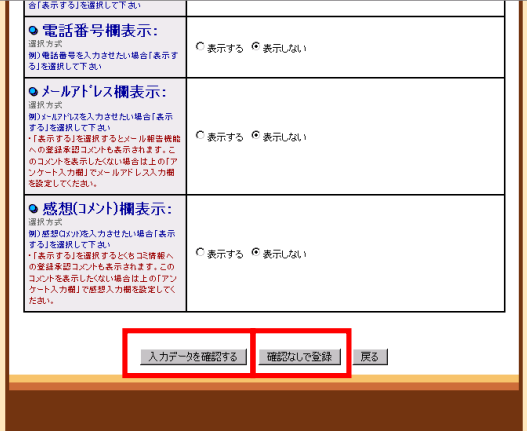

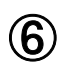

入力終了後、「入力データ を確認する」ボタンをクリッ クします。確認が必要ない 場合は「確認なしで登録」 ボタンをクリックします。

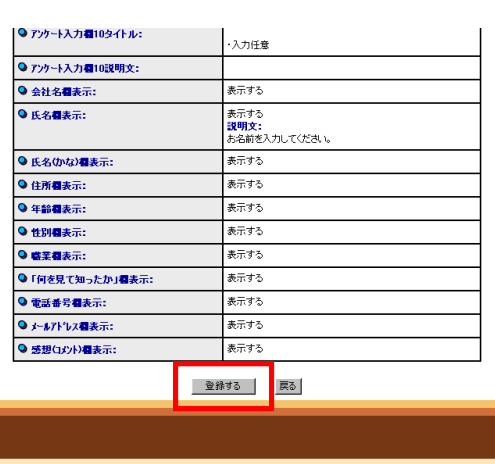

 $(7)$ 

確認画面が表示されます。 入力したデータを確認し、 間違いがなければ「登録 する」ボタンをクリックしま す。

# 3**-**3**.**アンケート・ランキングページの作成

WEB上でアンケートを行うためのページの作成方法です。

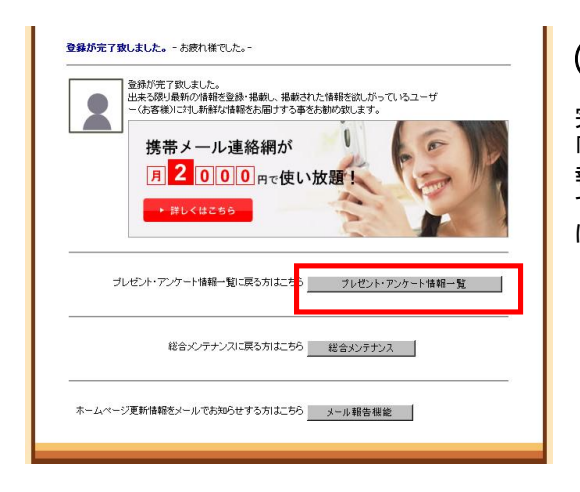

### ⑧

完了画面が表示されます。 「プレゼント・アンケート情 報一覧」ボタンをクリックし て詳細メンテナンス画面 に戻ります。

## 4**.**プレゼントの設定

### プレゼントを設定することで、プレゼント応募者にアンケートを取ることができます。

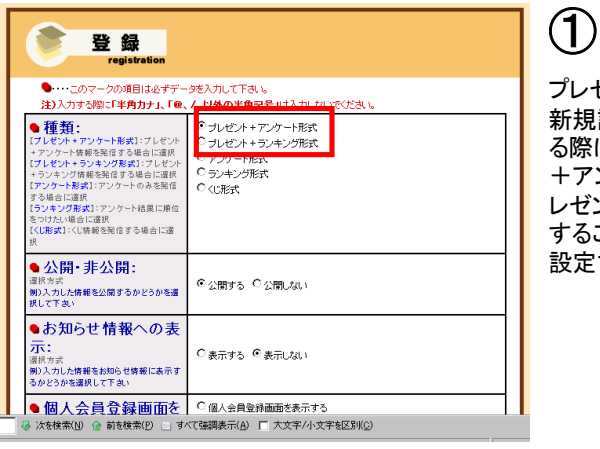

プレゼント・アンケートにて 新規詳細ページを作成す る際に種類を「プレゼント +アンケート」もしくは「プ レゼント+ランキング」に することで、プレゼントを 設定できるようになります。

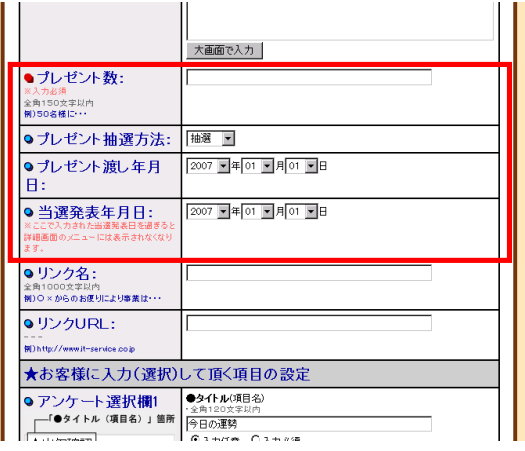

②

「紹介文の設定」の部分にプレゼントに関する項目が表示されるので、 必要事項を入力します。以降はP6 ⑥に続きます。

※ プレゼント数 プレゼントする総数です。入力必須です。

※ プレゼント抽選方法 プレゼントの当選方法です。抽選・先着順・ その他の中から選択してください。

※ プレゼント渡し年月日 プレゼント当選者にプレゼントを渡す日付 です。

※ 当選発表年月日 当選発表の日付です。この日を過ぎると詳細 画面のメニューに表示されなくなります。

## 5**.**アンケート結果・応募者の管理

アンケート・ランキングページのアンケート結果や応募者の情報を管理できます。

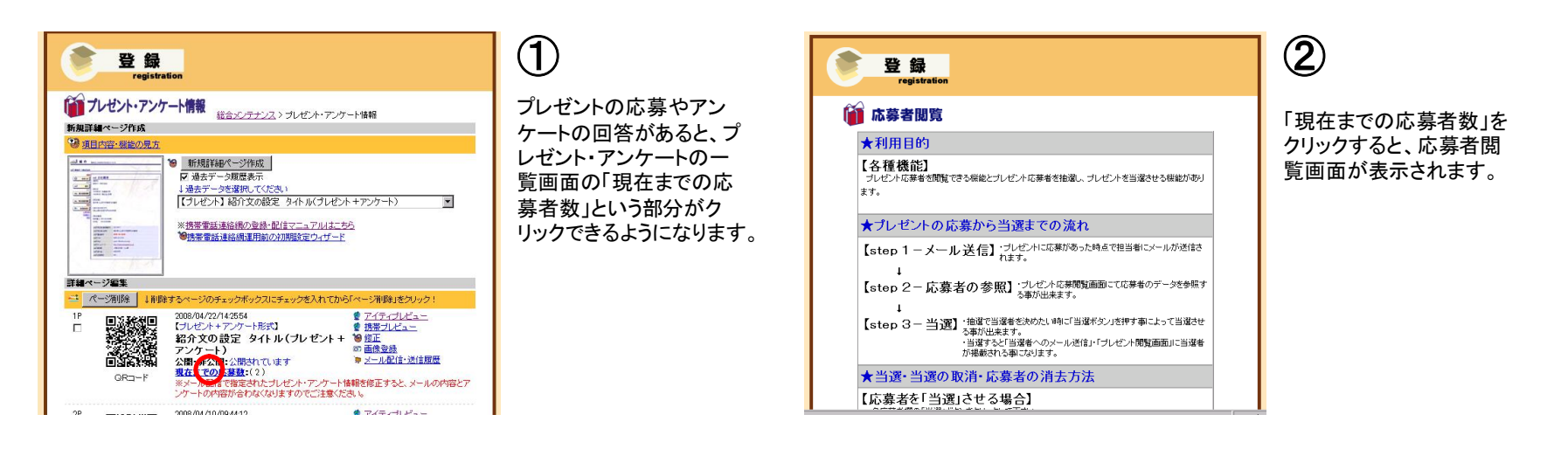

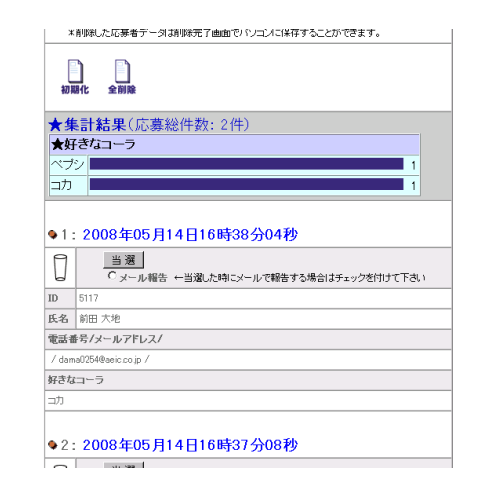

応募者閲覧画面では、現 在までの応募者に関する 情報や、アンケートの集計 結果などを確認すること ができます。

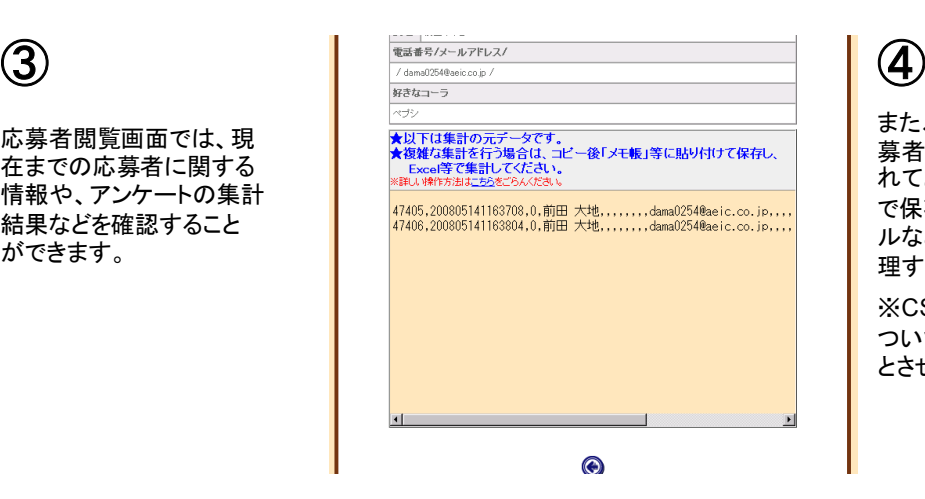

また、画面最下部には応 募者の生データが表示さ れており、これをCSV形式 で保存することで、エクセ ルなどの表計算ソフトで管 理することも可能です。

※CSV等に関する知識に ついてはサポート対象外 とさせていただきます。

# 6**.**プレゼント当選者の管理

前述した応募者閲覧画面よりプレゼントの当選者を決定できます。

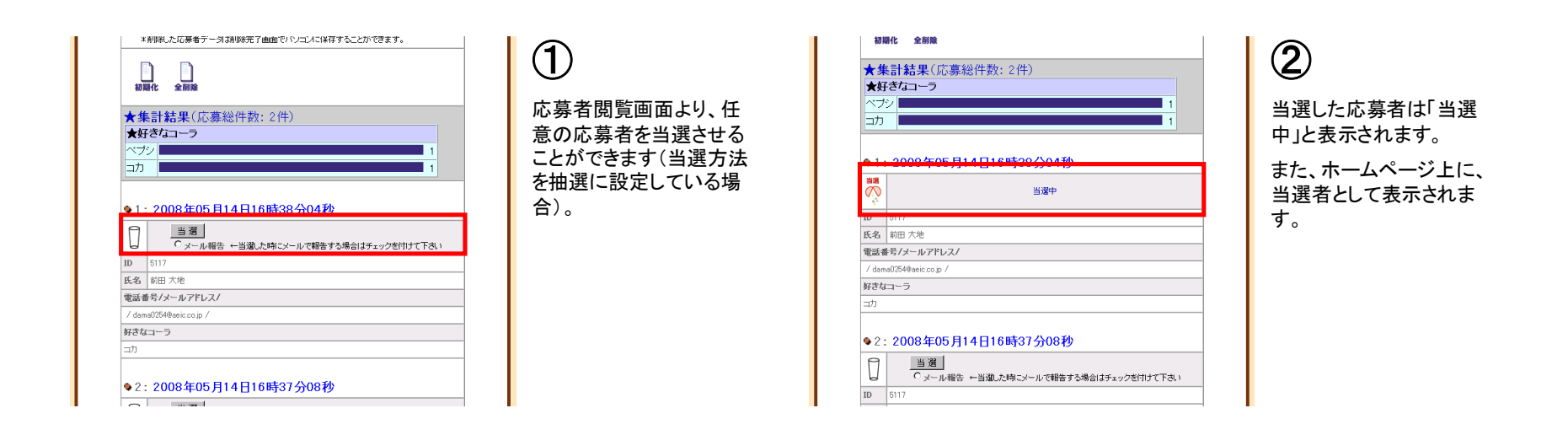

### 当選者への対応について

当選者への対応は、会員様側で責任をもって行ってください。 また、プレゼント当選したユーザーへの連絡手段が確保でき るよう、あらかじめ考えて、応募時の必須入力項目を設定して ください。

例)プレゼントを郵送するなら、住所を入力必須にする。など